## **How to Set Up Your WCC Email on a Blackberry Phone**

Follow these steps to set up your Blackberry device to access your WCC email account. The steps may be a little different on different models of Blackberry phones, but the information will be the same. If these directions do not work with your phone model, try doing an online search for your phone's user manual.

1. Press the **Menu** button on your Blackberry. Select **Setup** and then **Email Settings.** 

2. Select **Set up another email account** and then **Other.** Enter your email address and password and select **Continue.** Select **I will provide the settings.**

3. Check the **Outlook Web Access (Exchange)** option, and then enter your Outlook Web Access URL in the space provided.

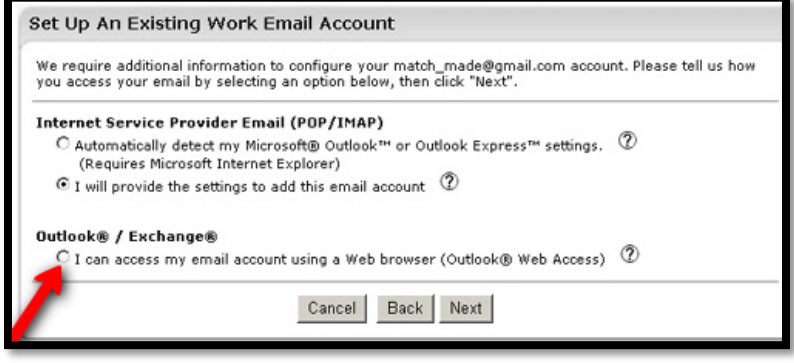

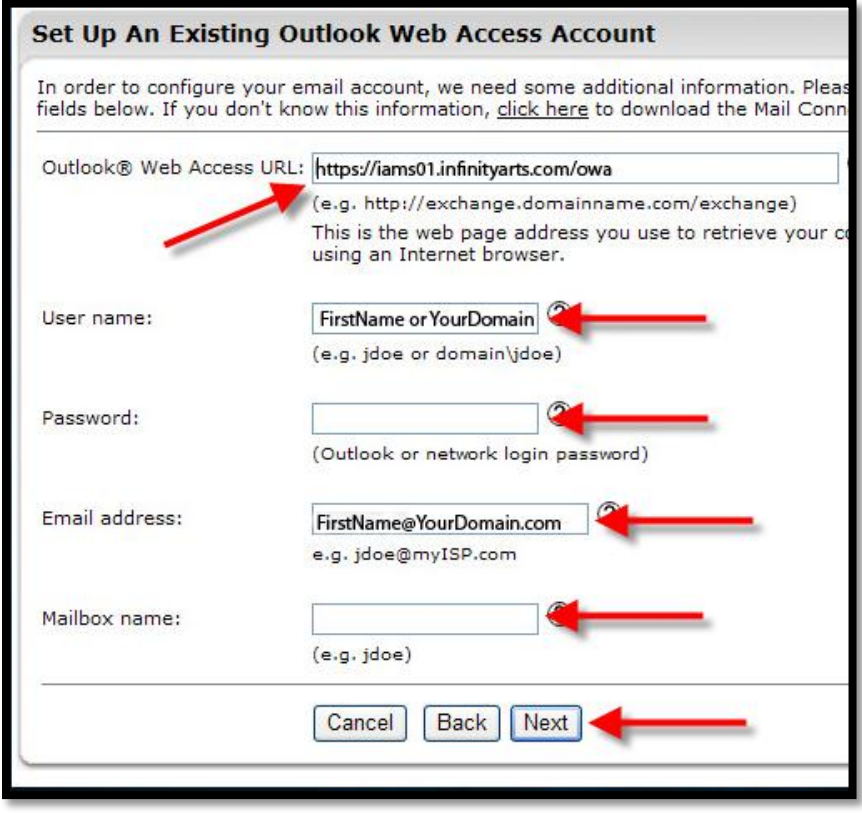

- 4. Fill out the fields with the following information:
	- Outlook Web Access URL: https://client.is.wccnet.org/owa
	- Username: iswccnet\YourUsername
	- Password: Your password
	- Email address: Your WCC email address
	- Mailbox name: Your user name

5. Click **Next**. The screen will confirm the successful setup of your email. It could take up to 20 minutes before you see your email.